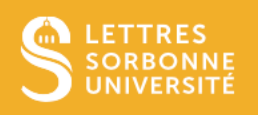

Ce tutoriel vous aidera à télécharger et corriger les copies déposées dans l'activité Devoir sur Moodle, à annoter les copies depuis l'éditeur de correction PDF et à importer des documents complémentaires ou les copies corrigées

#### Avant-propos

Dans les paramètres du devoir, il est recommandé d'avoir sélectionner NON au préalable pour "Exiger que les étudiants cliquent sur le bouton 'Envoyer le devoir'"

# 1. Accéder aux copies déposées

Dans votre session de cours :

- cliquez sur l'activité Devoir, Cliquez ensuite sur **Consulter tous les travaux remis** pour afficher les différentes informations concernant l'avancement des évaluations, à savoir la liste des étudiants, l'état du travail remis ou non, la note, les éventuels commentaires, la remise des copies corrigées.
- **Ou** Cliquez sur **Note** pour accéder directement à l'éditeur de correction et commencer la correction copie par copie

**Note** CONSULTER TOUS LES TRAVAUX REMIS

### A. Télécharger les copies

Attention : conserver le nom spécifique des dossiers, les noms des fichiers et l'extension du fichier tels quels, vous pourrez après correction retourner les copies corrigées.

Toutefois vous pourrez ajouter un texte court avant l'extension au nom du fichier (copie corrigée de l'étudiant) **uniquement** (ex : NomEtudiant\_cours\_**corrige**.doc) **Ne pas mettre d'espace** et éviter les accents

#### **Toutes les copies**

Après avoir cliqué sur **Consulter tous les travaux remis**, sur la page d'information des évaluations, vous avez la possibilité de télécharger en lot dans un fichier compressé les devoirs remis.

Dansle menu déroulant **Action d'évaluation**, sélectionnez **Télécharger tousles travaux remis**. Une fenêtre pop-up de téléchargement s'affiche, cliquez sur **OK** pour enregistrer ce dossier sur votre ordinateur.

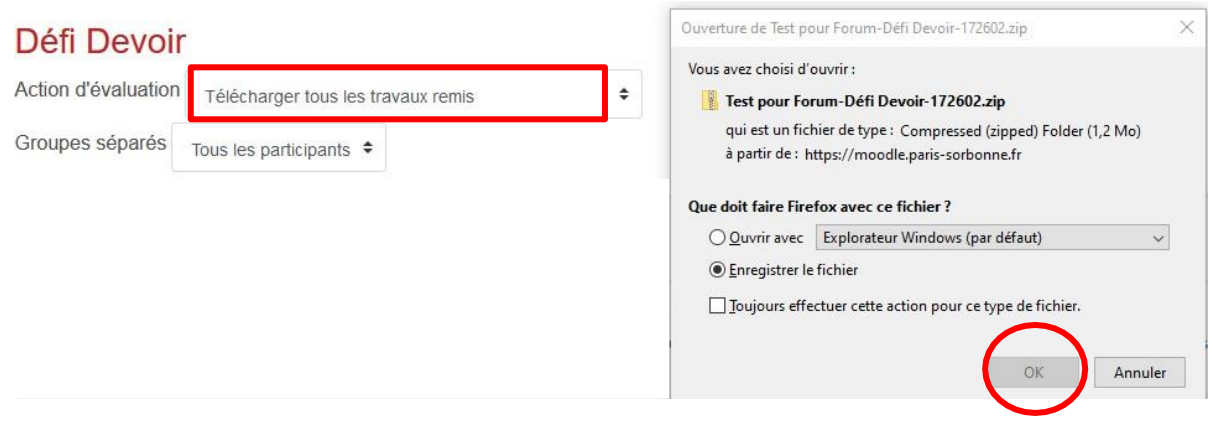

### **La copie d'un étudiant**

Pour télécharger le devoir d'un étudiant, cliquez sur le nom de l'étudiant, dans la colonne **Remise de fichiers**, cliquez sur le fichier, une fenêtre de téléchargement s'affiche.

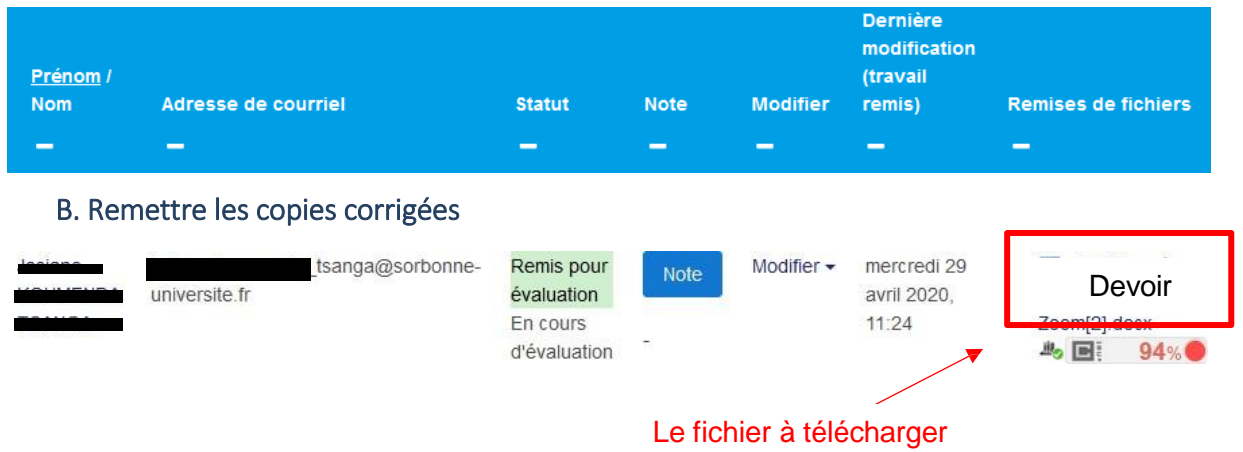

# **Remettre un lot de copies**

Le dossier à importer doit être converti **en .zip** (attention, pas d'espace dans les noms des fichiers, pas d'accent)

Sous Windows, clic droit sur votre dossier, envoyer vers, Dossier compressé.

Sous Mac, Cliquez dessus tout en maintenant la touche Contrôle enfoncée, puis choisissez Compresser dans le menu contextuel.

Cliquez sur l'activité **Devoir**, puis **Consulter tous les travaux remis**, dans le menu déroulant **Action d'évaluation**, sélectionnez **Déposer plusieurs fichiers de feedback dans un zip.**

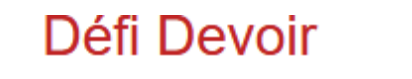

Action d'évaluation

Déposer plusieurs fichiers de feedback dans un ZIP ≑

La fenêtre **Déposer plusieurs fichiers de feedback dans un zip** apparait, cliquez sur le bouton **Choisir un fichier zip**, cliquez ensuite sur **Importer des fichiers de feedback**

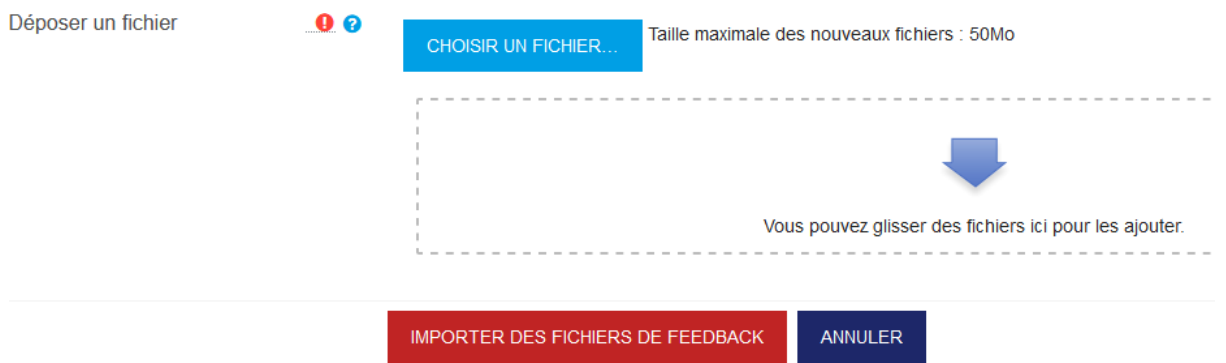

Dans la fenêtre, cliquez sur **Déposer un fichier**, puis **Parcourir**, allez rechercher votre fichier Zip puis cliquez sur le bouton **Déposer ce fichier**

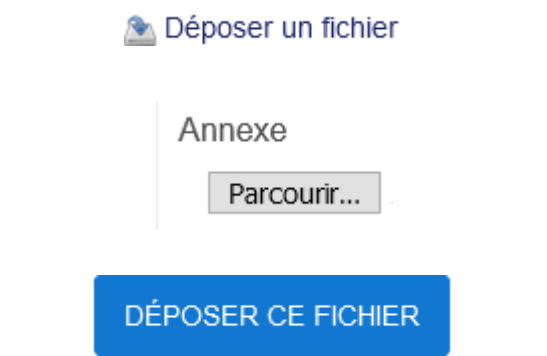

Une fois que votre fichier zip est déposé, cliquez sur **Importer des fichiers de feedback**

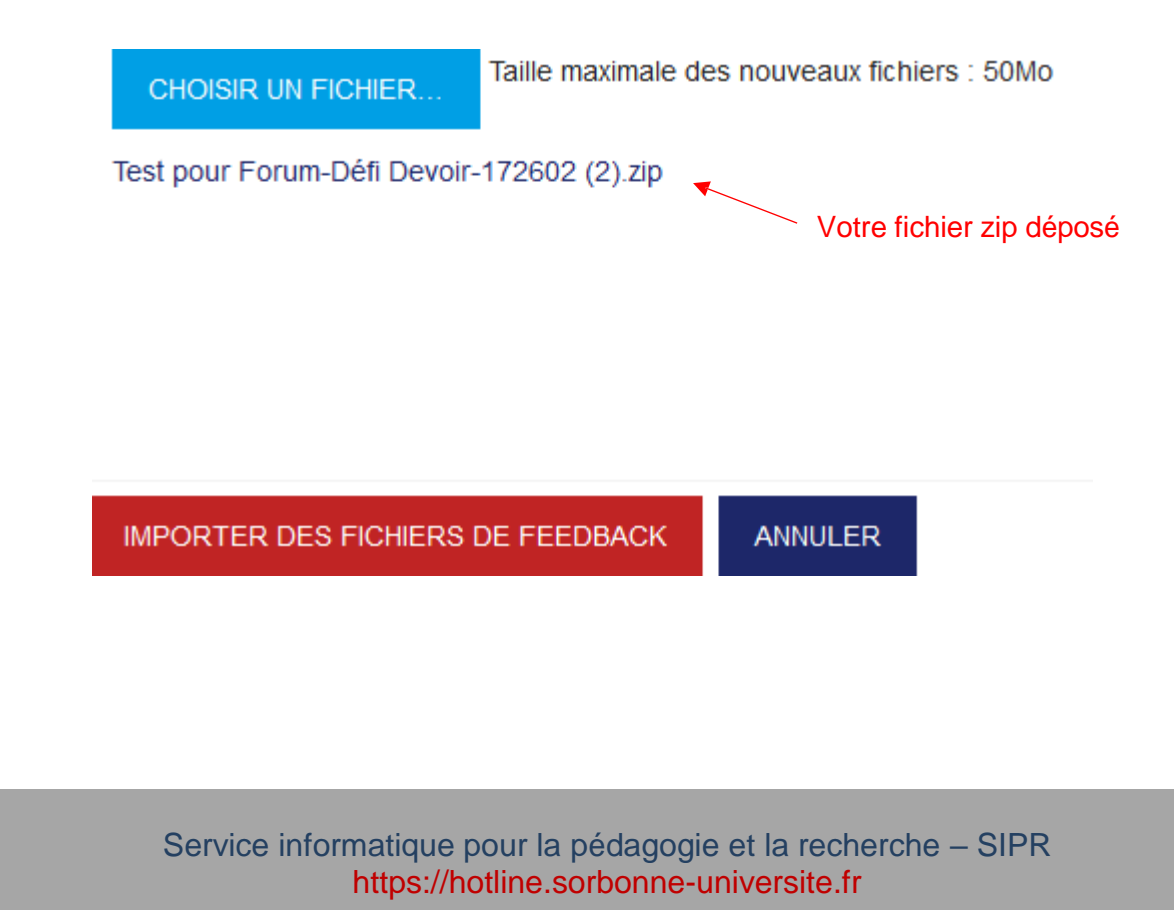

11/23 - HSS

Puis confirmez pour finaliser la procédure :

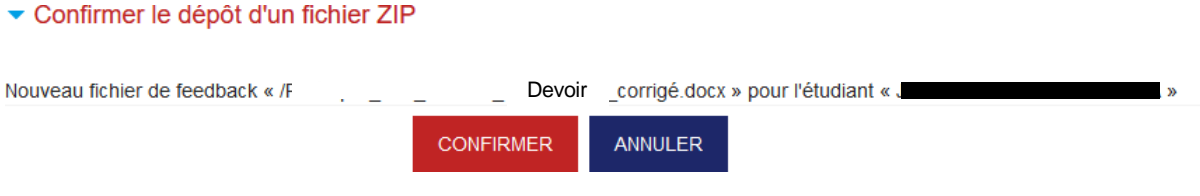

Cliquez ensuite sur **Continuer** pour revenir à la page d'information des évaluations. Les fichiers des devoirs corrigés apparaissent alors dans la colonne **Fichiers de feedback.** L'étudiant averti pourra cliquer dessus et consulter sa copie corrigée et commentées.

# **2.** Corriger les copies via l'éditeur de correction

L'éditeur de correction permet d'annoter une copie en format PDF. Il est donc conseiller de demander en amont aux étudiants de remettre leur devoir en PDF. Si l'étudiant remet un fichier en traitement de texte, le plus simple est de télécharger sa copie puis de téléverser le fichier corrigé via l'éditeur depuis le bloc Fichiers de feedback (ou bien voir partie 1)

Dans votre session de cours, cliquez sur l'activité **Devoir,**

- Cliquez ensuite sur **Consulter tous les travaux remis** pour afficher les différentes informations concernant l'avancement des évaluations, à savoir la liste des étudiants, l'état du travail remis ou non, la note, les éventuels commentaires, la remise des copies corrigées.
- **Ou** Cliquez sur **Note** pour accéder directement à l'éditeur de correction et commencer la correction copie par copie

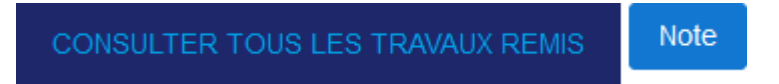

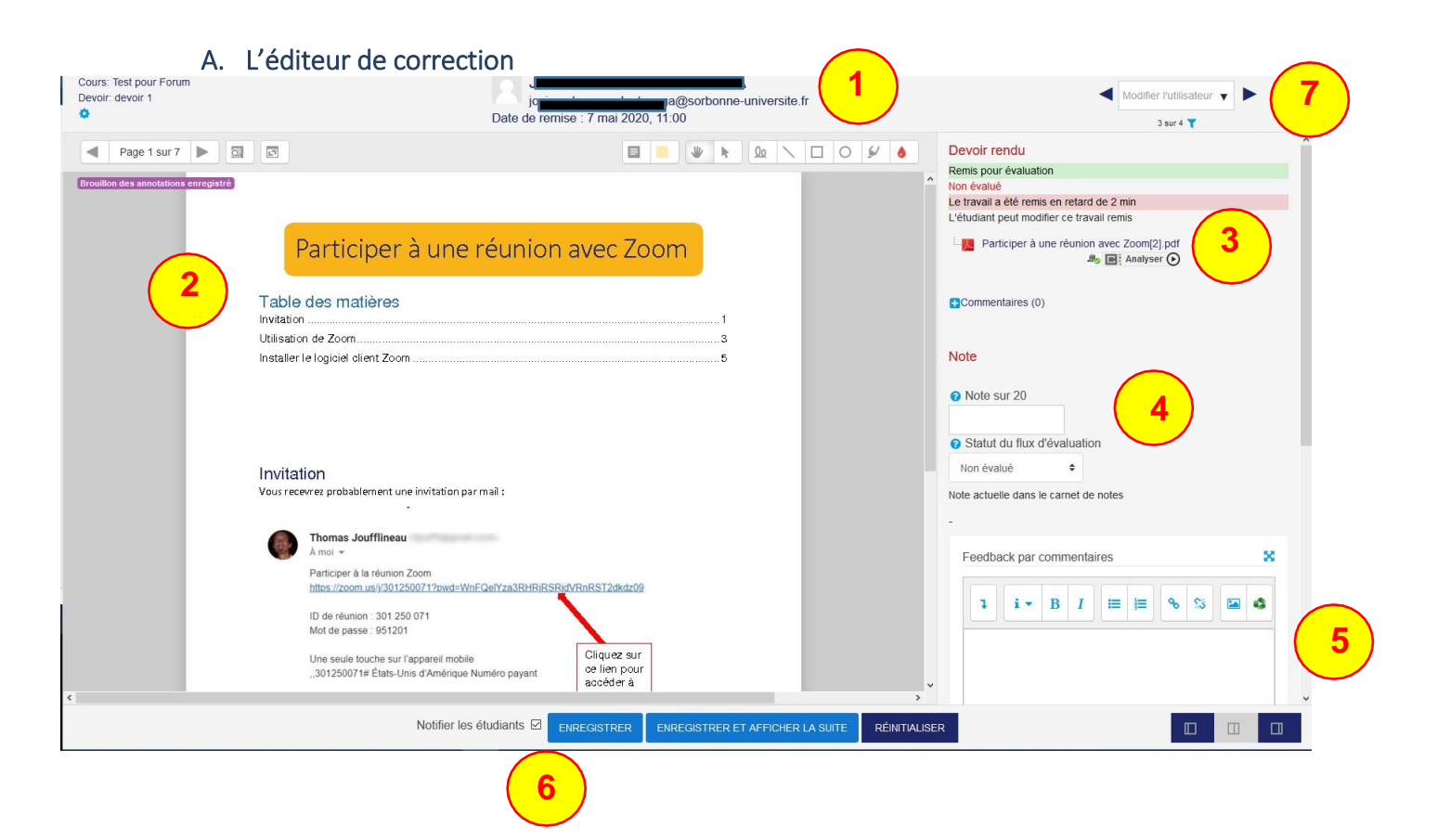

- 1 Le nom de l'étudiant est affiché
- 2 Le devoir peut être annoté
- 3 Le devoir peut être téléchargé
- 4 Une note peut être entrée
- 5 Un retour individuel peut être donné
- 6 L'enseignant enregistre les modifications
- 7 L'enseignant passe à l'étudiant suivant

### **a. Annoter le PDF**

Le fichier de l'étudiant est chargé dans la fenêtre de l'éditeur, vous disposez d'une palette d'outil pour l'annoter. Vous pouvez par exemple, ajouter des blocs de commentaires, dessiner des formes, ou bien surligner du texte.

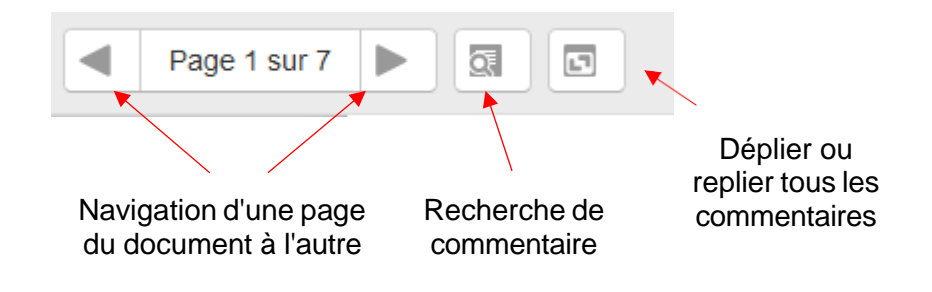

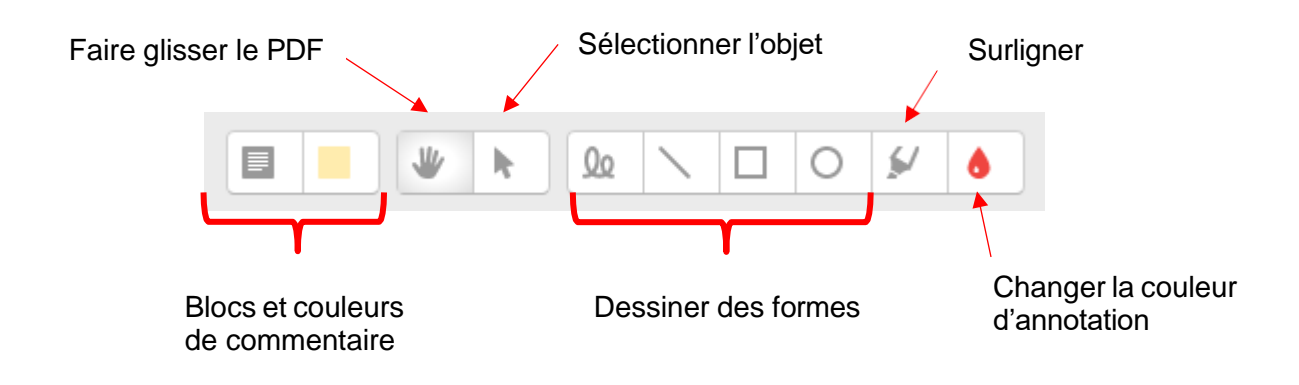

**b. Note**

Dans la panneau latéral droit, vous trouverez la section **Note**. Une fois la copie corrigée, attribuez une note à l'étudiant, puis sélectionnez dans le menu déroulant **Statut du flux d'évaluation** : **Prêt pour publication** afin de publier les notes auprès des étudiants qu'après correction de toutes les copies

NB : Dans les paramètres du **Devoir**, dans la partie **Note/ Utiliser les flux d'évaluation**, il faudra avoir répondu **OUI**

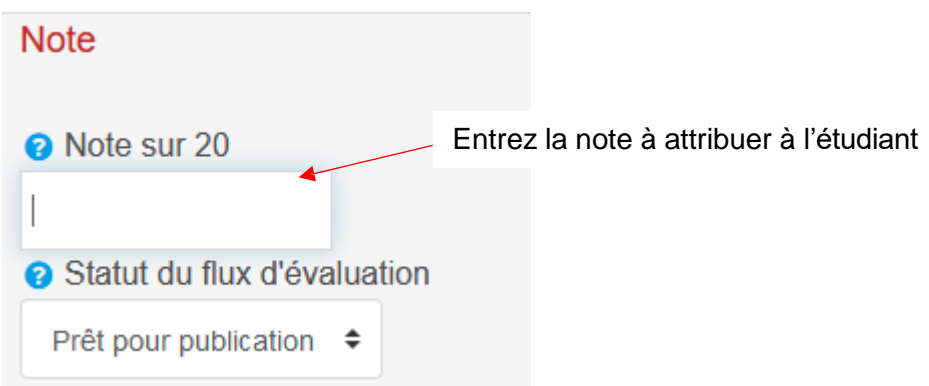

NB : si vous ne pouvez pas terminer la correction du devoir, vous pouvez sélectionner dans **Statut du flux d'évaluation, en cours d'évaluation**, et reprendre à un autre moment la correction.

## **c. Les feedbacks**

Vous avez la possibilité de donner un retour individuel écrit à l'étudiant directement dans le bloc **Feedback par commentaires** ou de téléverser un fichier complémentaire en utilisant le bloc **Fichiers de feedback** (ce bloc peut-être aussi utiliser pour téléverser la copie (initialement en traitement de texte .doc, .docx) corrigée de l'étudiant.

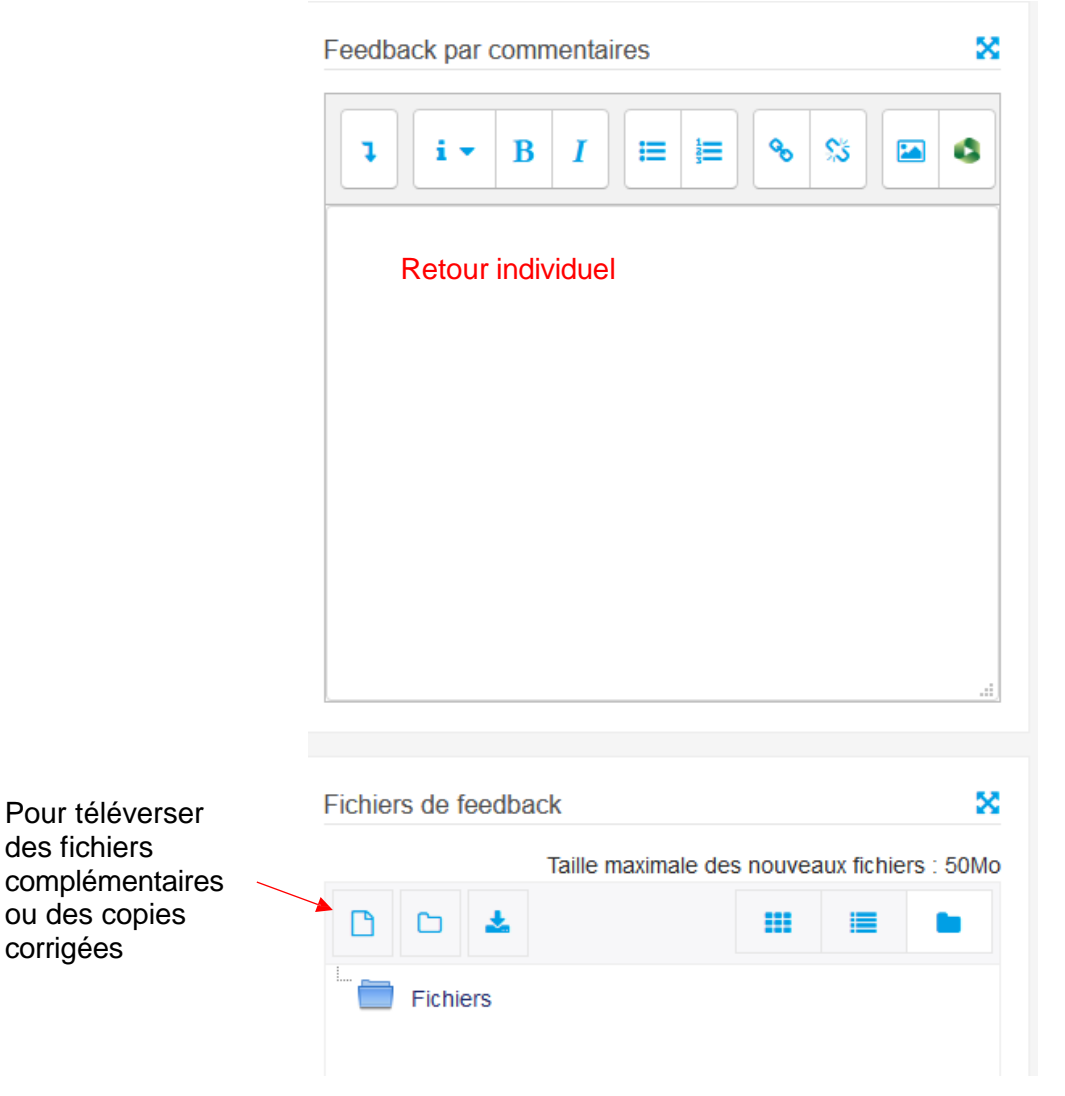

Service informatique pour la pédagogie et la recherche – SIPR https://hotline.sorbonne-universite.fr

des fichiers

corrigées

Cliquez sur **Déposer un fichier**, puis cliquez sur **Parcourir** pour aller chercher votre fichier complémentaire ou copie corrigée à envoyer à l'étudiant

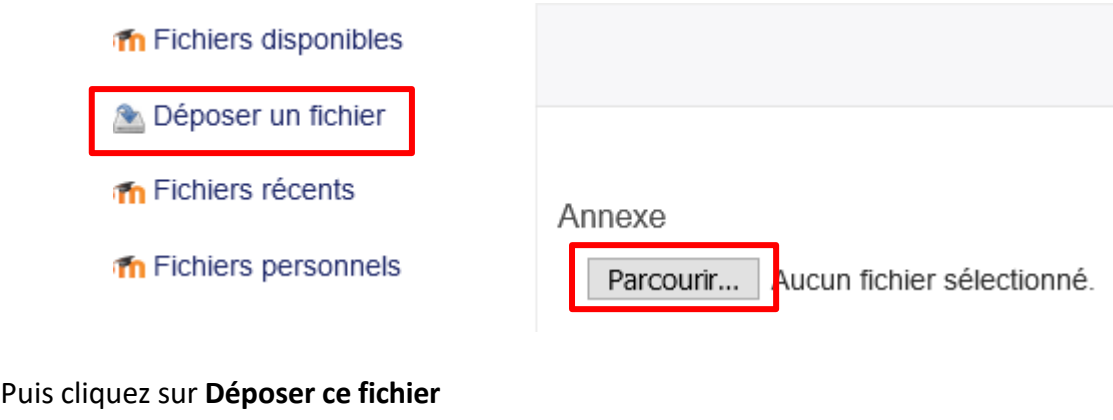

DÉPOSER CE FICHIER

### **d. Les assistants d'évaluation**

Des assistants d'évaluation tels que le guide d'évaluation et la grille d'évaluation peuvent être mis en place, en choisissant au préalable dans les paramètres du Devoir/ Méthode d'évaluation : guide d'évaluation ou grille d'évaluation.

Je vous invite à consulter les tutoriels qui ont été réalisés pour cette évaluation avancée

### **e. Enregistrer la correction**

Pour chaque copie corrigée, **Enregistrer** la correction et décocher **Notifier les étudiants**

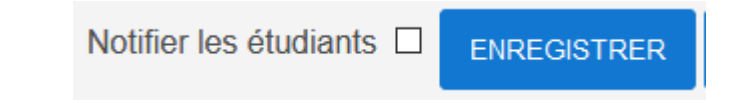

Puis cliquez sur **OK** sur la nouvelle fenêtre qui s'affiche

**Modifications** enregistrées Les modifications à la note et au feedback ont été enregistrées OK

Et passez à la correction de la copie suivante en cliquant sur les flèches directionnelles en haut à droite de la page

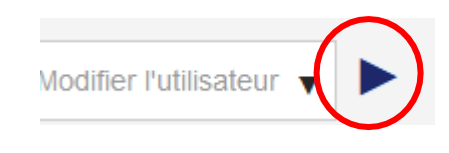

# **3.** Publier les résultats aux étudiants

Lorsque toutes les corrections des copies des étudiants sont terminées, il est temps de publier les notes et commentaires à ces derniers.

Cliquez sur **Consulter tous les travaux remis** pour afficher les différentes informations concernant l'avancement des évaluations, à savoir la liste des étudiants, l'état du travail remis, la note, les éventuels commentaires, la remise des copies corrigées.

Sélectionnez tous vos étudiants en attente de leur résultat, cochez la case à côté de leur nom et prénom ou sélectionnez tous les étudiants dans la partie Bleue **Sélectionner**

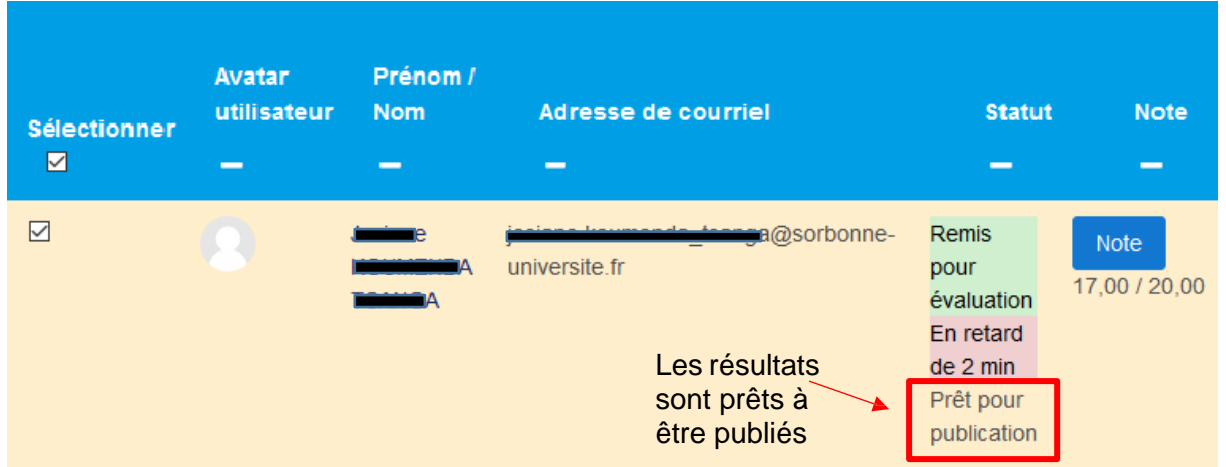

En bas de page, dans le menu déroulant **Avec la sélection**, sélectionnez **Définir le statut du flux d'évaluation**, puis **Valider**

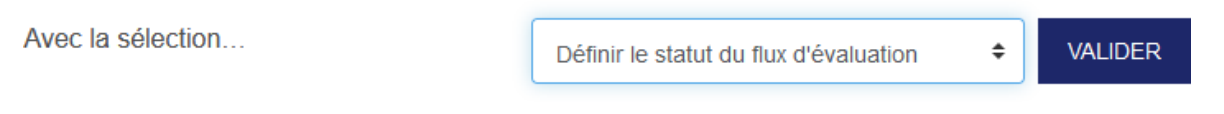

Cliquez sur **OK** sur la fenêtre **Définir le statut de l'évaluation pour tous les devoirs remis sélectionnés ?** qui s'affiche

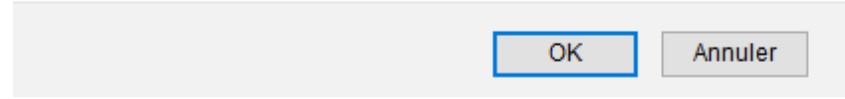

Sur la page **Statut d'évaluation défini**…, dans le menu **Statut du flux d'évaluation**, sélectionner **Publié** et sélectionnez **OUI** pour **Notifier les étudiants**. Les étudiants recevront un courriel leur précisant que leurs copies ont été corrigées et qu'ils peuvent se rendre sur la plateforme Moodle pour consulter leur note et les éventuels commentaires.

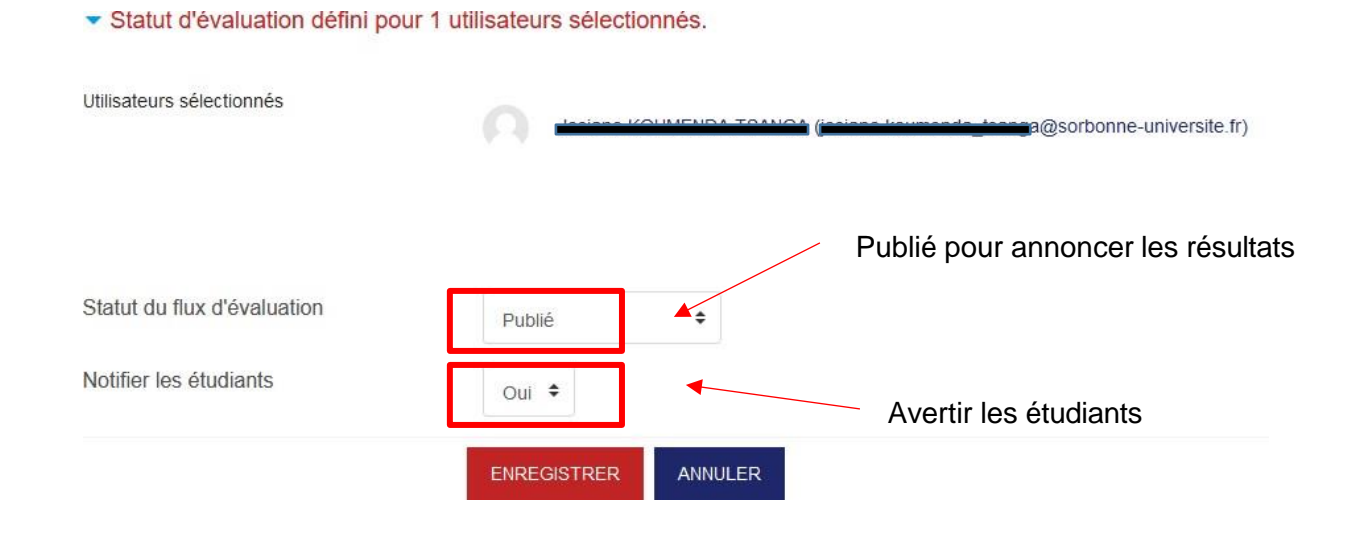

Vous pouvez constater que les résultats ont bien été publié via la liste des informations, dans la colonne **Statut**

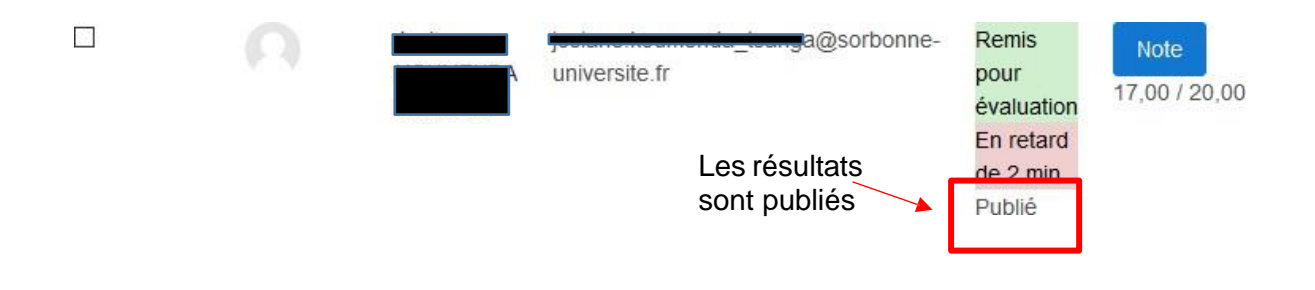